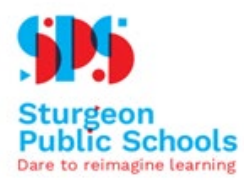

#### Things you will need

- Valid Email Address
- Access to a computer

#### Step 1

After receiving the Registration email from the school, click on the attached PDF(s) and download/open.

This will vary depending upon the device you are using.

If you do not have a PDF viewing application, like Adobe Reader, you may download it here:

PC/MAC computers- <https://get.adobe.com/reader/>

For Chromebooks- You may edit the PDF in Chrome browser. Simply right click the PDF from where you downloaded it to and open with Chrome. It will open in another tab.

#### Step 2

Please open the PDF and fill out the information needed... please read the form carefully.

After filling out all student information, Please save the completed document before uploading.

To save, Click file in the upper left.

Save As, Highlight New Student Registration Form 2020-2021. (This should be automatically filled) and rename with your child's name - Student name\_Date (ie NewStudent\_25JAN21). Choose somewhere on your computer to save it. It is important to make note where you have saved it.

#### Step 3

Click on the Registration Submission link found in the email you received from the school. Please fill out the fields within the google form.

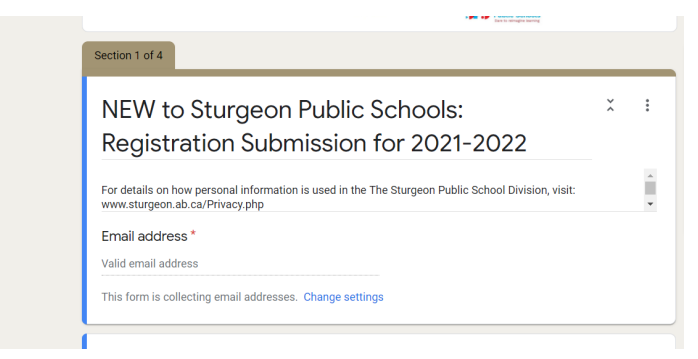

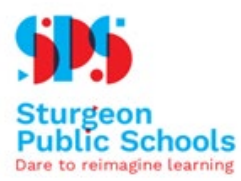

#### At the bottom of page 1 of this online form, Press next

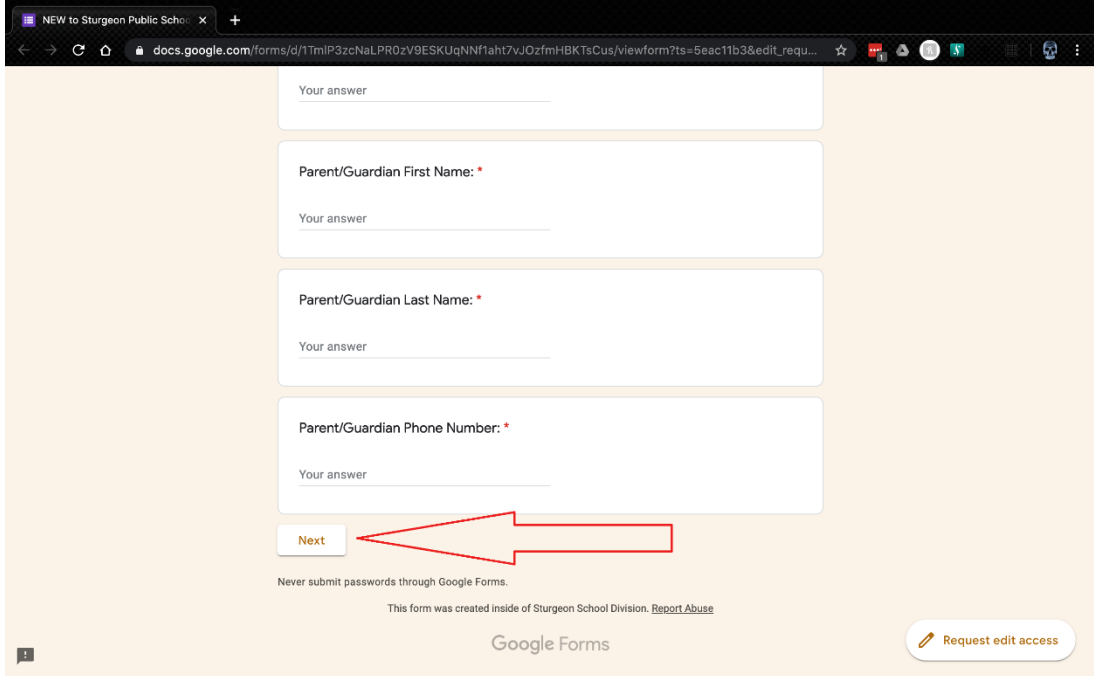

### Step 4

Now upload the PDF form(s) that you filled out in Step 2

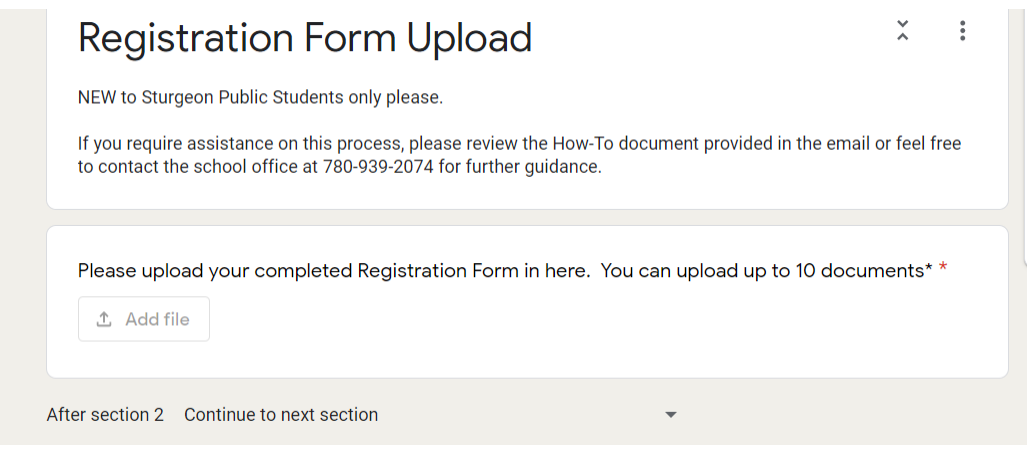

#### Click Add file

Click Select Files from your device

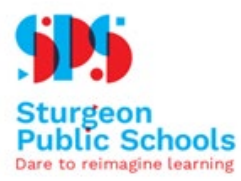

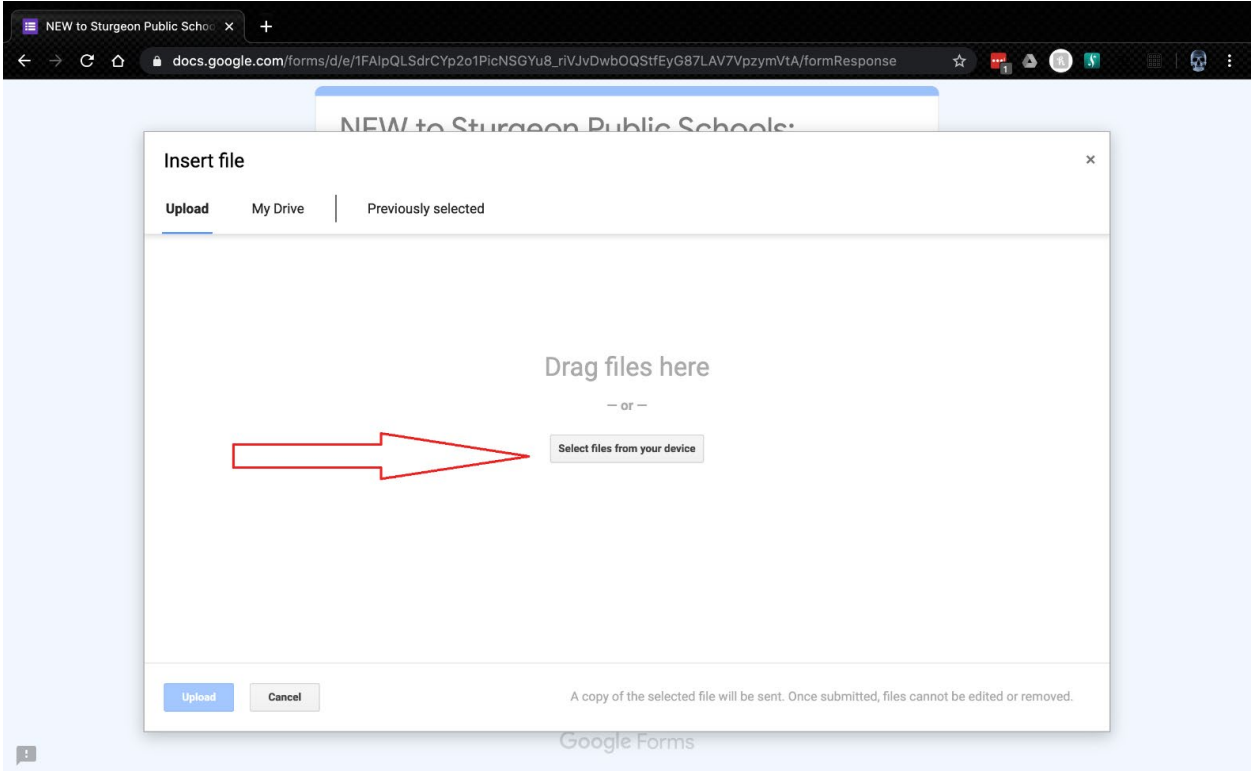

Navigate to where you have saved the completed PDF, \*\*\* as noted in Step 2

Click either open/add and your file will upload.The uploaded file will appear at the top of the "Insert File" Box

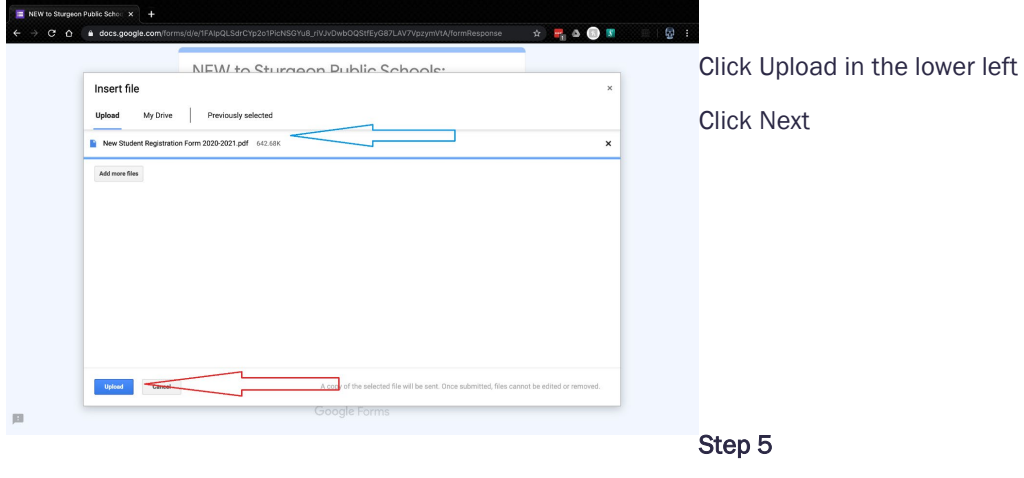

Please click the appropriate "Acceptance Declaration"

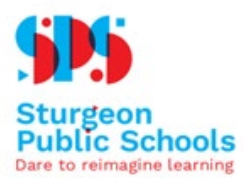

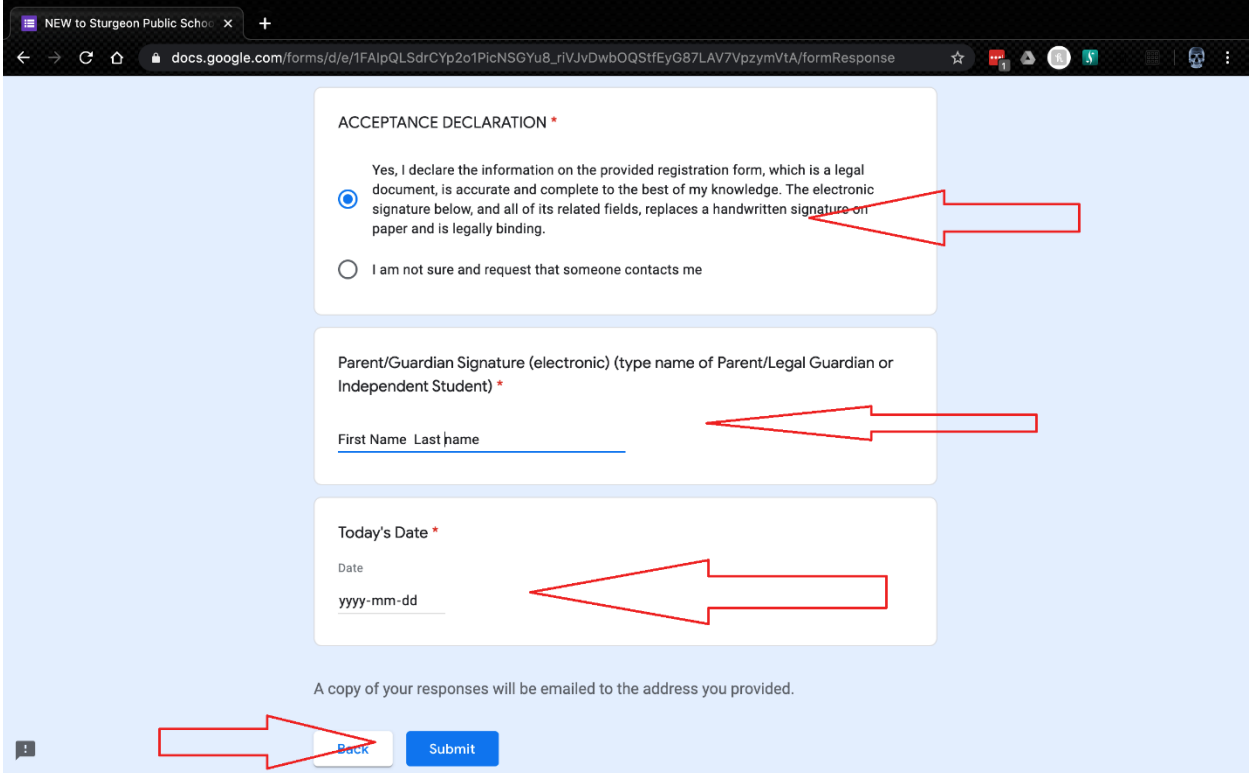

Enter your first and last name along with the date.

### Click Submit

You will receive an email confirming the receipt of your form. Please check your Junk mail if you have not received one.